# SketchUp Extension Installation Procedure

# **Locating Your Plugins Folder**

You don't need to know where your Plugins folder is to install an extension, but you might want to know where it is to verify you installed it correctly. If you don't know where it is you can find it using the Ruby Console. To open the Ruby Console go to **Window > Ruby Console**. The Ruby Console will appear. In the white area at the bottom type the following line exactly (do not Copy & Paste):

Sketchup.find\_support\_file("Plugins/")

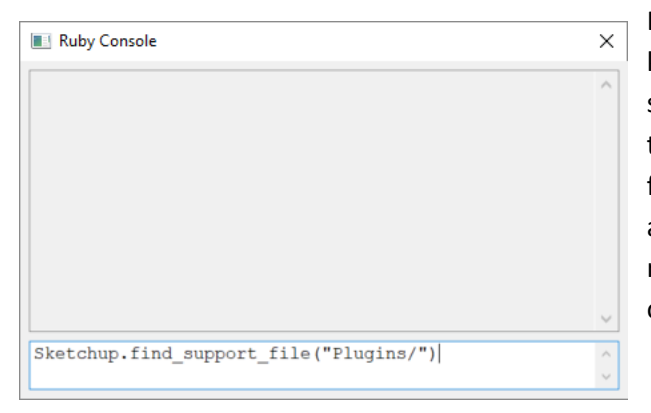

It should look like the image at left. Press the Enter key on the keyboard and you will see the results shown in the image below. Note that I had to drag the right side of the window to enlarge it so the folder location would appear all on one line. Copy and paste the folder location and save it for future reference. You might also want to create a shortcut on your desktop pointing to the Plugins folder.

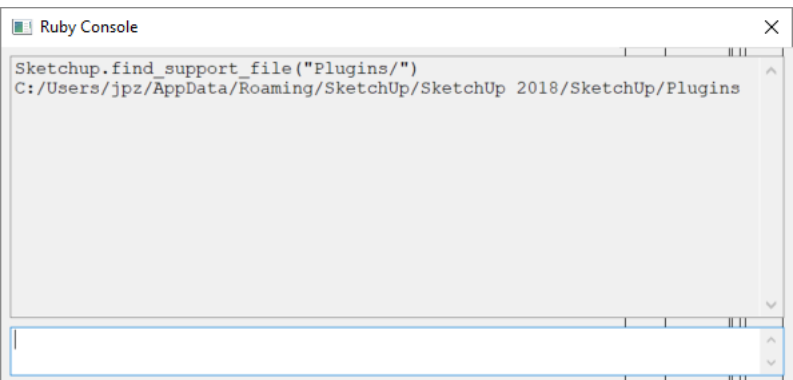

## **Installation of an Extension**

#### **IMPORTANT: Follow These Installation Instructions Carefully**

There are several ways of installing an extension. For example you might get one directly from the Extensions Warehouse, in which case it is automatically installed for you. If you downloaded an .rbz installation file, or a .zip file containing an .rbz installation file, from some other source such as the CabWriter website, use one of the two following procedure depending on your SketchUp version.

Note: If you are installing *CabWriter 2.0*, be sure to do a clean install by preceding installation with this procedure:

- 1. Open your Plugins folder.
- 2. Locate and delete the cabwriter folder and cabwriter.rb file. See image below.
- 3. Proceed to the installation procedure titled SketchUp Version 2017 Make or Pro and Later.

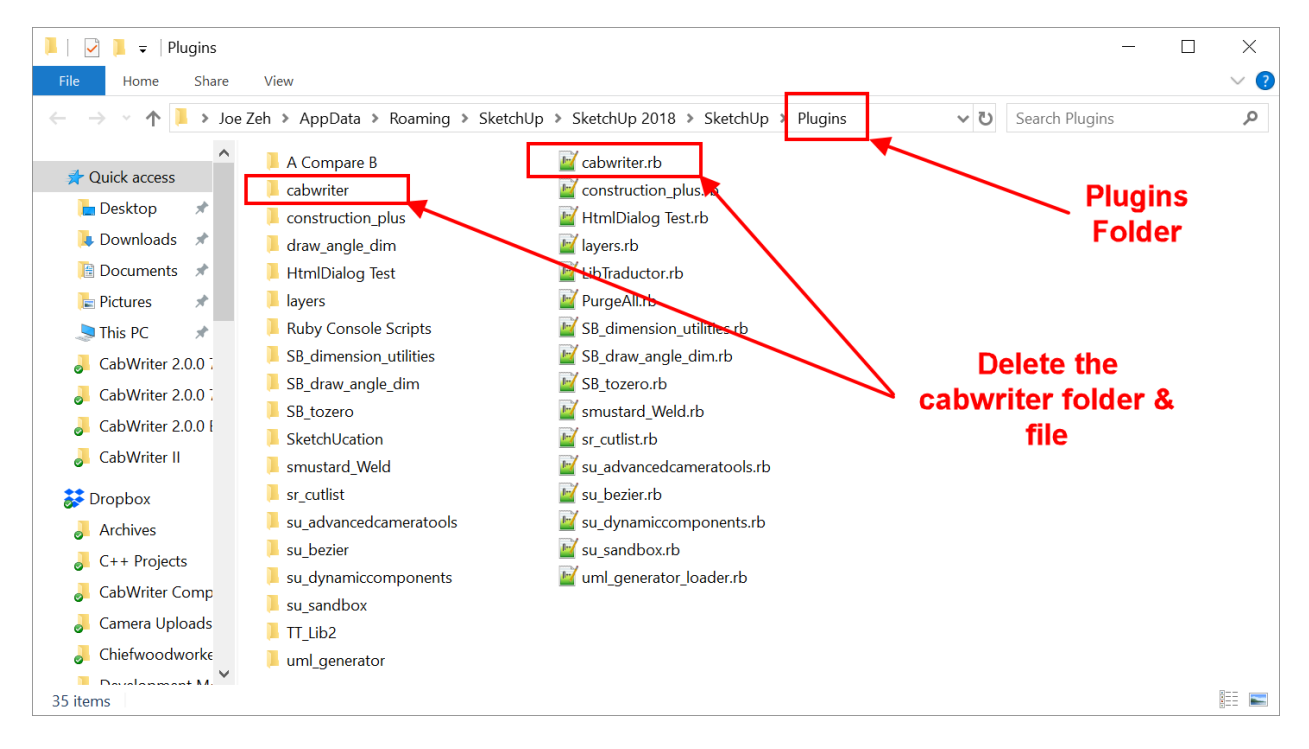

### **SketchUp Versions 8 and 2013 through 2016 Make or Pro**

Download an .rbz installation file to a folder where you can easily find it i.e. a folder you know the location of. Your desktop is a good place.

- 1. We recommend logging into your computer as an admin before installing any Ruby scripts. This will make the installation go more smoothly and ensure that files get installed in the proper places.
- 2. Select **Window > Preferences** (Microsoft Windows) or **SketchUp > Preferences** (Mac OS X). The Preferences dialog box is displayed.
- 3. Click on **Extensions**. The Extensions panel is displayed.
- 4. Click on the **Install Extension** button. The Open dialog box is displayed.
- 5. Locate the SketchUp extension file to install (.rbz) and highlight it using the cursor.
- 6. Click on the **Open** button.
- 7. You will see a message asking if you trust the author of this Ruby script. If you do click the **Yes** button.
- 8. You will see a message announcing successful installation. Click **OK**.

## **SketchUp Version 2017 Make or Pro and Later**

Note: In SketchUp 2017 the System Preferences box was renamed to SketchUp Preferences and Extensions was removed from it and placed under **Window > Extension Manager**.

Download an .rbz installation file to a folder where you can easily find it i.e. a folder you know the location of. Your desktop is a good place.

- 1. We recommend logging into your computer as an admin before installing any Ruby scripts. This will make the installation go more smoothly and ensure that files get installed in the proper places.
- 2. Select **Window > Extension Manager**. The Extension Manager dialog box is displayed.
- 3. Click on the **Install Extension** button. The Open dialog box is displayed.
- 4. Locate the SketchUp extension file to install (.rbz) and highlight it using the cursor.
- 5. Click on the **Open** button.
- 6. The Extension Manager list will change to include the extension you just installed (you may have to scroll to see it) and it should be Enabled on the right.
- 7. To the right of the blue Enabled button is a right arrow. Click on it and it will change to a down arrow. Below it is information regarding the extension, including its version number.